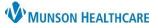

Cerner PowerChart Ambulatory EDUCATION

#### Step 1: Office Staff Workflow – Within Work Queue Monitor

- 1. Locate the document within the Work Queue Monitor (WQM) worklist.
- 2. Double click on the document to open.
- 3. Click the Patient Search icon to associate the patient.
  - a. Search for and select appropriate patient.
  - b. Select appropriate InBetween Visit encounter.
  - c. Click OK.

**Note:** The patient must have an existing InBetween Visit at the desired facility. If an InBetween Visit does not exist, one must be created within Revenue Cycle or PowerChart.

| Unknown Queue                                    | 3          | ) 🕂 - 🌛 🐇 (      | s              | 🇞   🗈 🧕 |                   |               |                 |             |            |            |                |                   |
|--------------------------------------------------|------------|------------------|----------------|---------|-------------------|---------------|-----------------|-------------|------------|------------|----------------|-------------------|
| Date/Time Elapsed Time Per                       |            | 🔍 Patient Search |                |         |                   |               |                 |             |            |            |                | ×                 |
| 5/15/2023 11:07 AM 0 min                         |            |                  |                |         |                   |               |                 |             |            |            |                |                   |
|                                                  |            | Name:            |                |         | Name              | SSN           | MRN             | s           | ex Birth   | n Date Ad  | ie.            |                   |
| Double click                                     |            | amb, kris        |                | - a     | AMBBACON, KRIS    |               | AT4172944; M    |             |            |            | Years          |                   |
|                                                  | cation:    | L                |                |         | AND DATO ON, THIN |               |                 |             | ondio prim |            | Todio          |                   |
| here and some some some some some some some some |            | MRN:             | and the second | and the | Internet and      |               | المتحقب         | A           |            |            |                | المستحد المعاري   |
| 1 1                                              | Routine    | [                |                | `       | 1                 |               |                 |             |            |            |                |                   |
|                                                  |            | FIN NBR:         |                |         |                   | 1             |                 |             |            |            |                |                   |
|                                                  | Category:  |                  |                |         | FIN NBR           | Enc Type      |                 | Enc Type(s) | Med Servic | e          | Facility       | I                 |
|                                                  |            | 1                |                | 1       | AT0056128110      | Clinic        |                 |             |            |            | THV Traverse ( | City              |
| P                                                | Provider A | Search           | Reset          |         | AT0056128109      | Clinic        |                 |             |            |            |                | thopaedic Surgery |
|                                                  |            |                  |                |         | MT1232323423      |               | e-Registration) |             | ER (EMER   | GENCY ROOI |                |                   |
|                                                  |            |                  |                |         | AT0056128108      | Clinic        |                 |             |            |            | Grayling SS Ge |                   |
|                                                  |            |                  |                |         | AT0056127873      | Clinic        |                 |             |            |            |                | y Practice Center |
|                                                  |            |                  |                |         | MT2187468573      | I/P (Inpatien |                 |             | MED (I/P M | EDICAL)    | MMC            |                   |
|                                                  |            |                  |                | D       | AT0056127773      | InBetween V   | /isits          |             |            |            |                | y Practice Center |
|                                                  | .ast Conta |                  |                | -       | AT0056127772      | Clinic        |                 |             |            |            | Munson Famil   | y Practice Center |
|                                                  |            |                  |                |         |                   | -             |                 |             |            | -          |                |                   |
|                                                  |            | I CONTRACTOR     |                |         | <                 |               |                 |             |            | C          |                | 1                 |
|                                                  | Referring  |                  |                |         |                   |               |                 |             |            | _          |                |                   |
|                                                  |            |                  |                |         |                   |               |                 |             |            | ОК         | Cancel         | All Encounters    |

- 4. Select the **Document type**.
- 5. Set Status to **Complete**.
- 6. Enter comments into the Comment field as needed.
- 7. Date of service field will default to the encounter date. Change as needed.

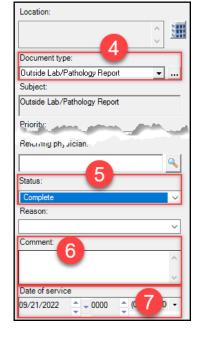

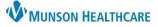

Cerner PowerChart Ambulatory EDUCATION

- 8. **UNCHECK** the Post as authenticated box.
  - a. **Note:** Unchecking this box will not mark the document as authorized until it has been reviewed and signed.
- 9. Add the signing provider:
  - a. In the Provider box, click the **magnifying glass** to search.
  - b. Enter the provider's name and click Search.
  - c. Select the appropriate provider.
  - d. Click OK.

| Date of service                      | 🚨 Provider Selection —                                                                           | D X              |
|--------------------------------------|--------------------------------------------------------------------------------------------------|------------------|
| 09/21/2022 + 0000 + (GMT-05:0 -      |                                                                                                  | arch             |
| Sign date                            |                                                                                                  | Provider<br>view |
| Provider                             |                                                                                                  | ear              |
|                                      | Search By                                                                                        |                  |
| Requested Sign                       | Limit by group No data filtering                                                                 | _                |
| C Pending Sign<br>C Requested Review | Imit by organization       Imit by practice Cent         Imit by position       Imit by position | ter Trav         |
| C Completed Sign                     | Limit by relationship No data filtering                                                          |                  |
| Add                                  | View physicians only                                                                             |                  |
| Provider Status Action               | Testerman RT(R), Radiology System MHC Employee I Kaikaana Me                                     | emorial Health ( |
| Remove<br>Performing provider        | <                                                                                                | ><br>Cancel      |

- e. Select the **Requested Sign** radio button.
- f. Click Add.
  - i. The Provider, Status, and Action will display.

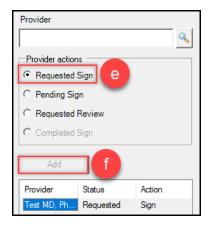

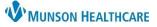

Cerner PowerChart Ambulatory EDUCATION

- 10. Add the provider's clinical staff member:
  - a. Follow Step 9 a-d above to add the appropriate staff member.
  - b. Select the **Requested Review** radio button.
  - c. Click Add.
    - i. The names of the provider and the clinical staff member will display in the Provider column, as well as their Status and
      - Action.

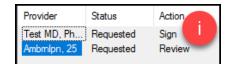

- 11. Add the name of the staff member completing the work queue item:
  - a. In the Performing provider box, click the **magnifying glass** to search.
  - b. Select the appropriate staff member.

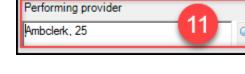

- 12. Within the document, +ABC will appear as the cursor.
- a. Note: The provider must be selected in the status/action box for the +ABC to appear.
- 13. Scroll to where the signature needs to be placed within the document and click to add the signature box.

<sup>⊕</sup>ABC

- 14. The **Requested Sign For: Provider Name** will appear where the signature will be placed.
  - a. Note: The signature box can be moved by clicking and dragging to the appropriate location.
    - **Requested Sign For: Test MD, Physician**
- 15. Click OK.

#### Step 2: Provider Workflow – Within PowerChart

- 1. Navigate to Message Center.
- 2. Open the Documents folder, if necessary, then click on the Sign folder.
- 3. Double click on the item to open.

| Message Center                    |                        |                   |                       |              |             |
|-----------------------------------|------------------------|-------------------|-----------------------|--------------|-------------|
| Inbox Summary 4                   | Sign ×                 |                   |                       |              |             |
| Inbox Proxies Pools               | 🎦 Communicate 🝷 🐋 al 💂 | Review All 🔐 Form | elect All             |              |             |
| Displays Lost 60 Days             | Patient Name From C    | Subject 🛒         | Create Da / Status    | Туре         | Assigned    |
| Display: Last 60 Days 🗸 🛄         | AMBBACON,              | Outside Lab/P A   | 5/15/2023 12: Pending | SIGN_DOC     | Eduphys, 25 |
| Inbox Items (6)                   |                        |                   |                       |              |             |
| <ul> <li>Results (0/1)</li> </ul> |                        |                   | 3                     | Double click |             |
| Other (0/1)                       |                        |                   |                       | to open      |             |
| Results FYI                       |                        |                   |                       |              |             |
| Orders (3/3)                      |                        |                   |                       |              |             |
| Cosign Orders (2/2)               | <u> </u>               |                   |                       |              |             |
| Proposed Orders (1/1)             | J                      |                   |                       |              |             |
| Documents (1/2)                   |                        |                   |                       |              |             |
| Sign (1/1)                        |                        |                   |                       |              |             |
| Review (0/1)                      |                        |                   |                       |              |             |

| Ambmlpn, 25 a                                          |
|--------------------------------------------------------|
| Provider actions<br>C Requested Sign<br>C Pending Sign |
| Requested Review     D     C Completed Sign            |
| Add                                                    |

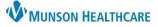

Cerner PowerChart Ambulatory EDUCATION

- 4. Complete the following in the Action Pane:
  - a. Select the Sign or Refuse radio button.
    - i. If Refuse is selected, please also select a Reason from the drop-down menu.
  - b. Uncheck the Additional Forward Action button.
    - i. **Note:** Providers may keep the Additional Forward Action button selected and choose a recipient to send the message to if desired.
- 5. Click OK & Close or OK & Next to complete.

| Action Pane                                       | <b></b>                   |
|---------------------------------------------------|---------------------------|
| Sign O Refuse a son:                              |                           |
| □ Additional To*:<br>Forward Action: Limit 5)     |                           |
| Comments:                                         | 5                         |
|                                                   | Next OK & Close OK & Next |
| en 3: Clinical Staff Workflow – Within PowerChart |                           |

- 1. Navigate to Message Center.
- 2. Open the Documents folder, if necessary, then click on the Review folder.
- 3. Double click on the item to open.

| Message Center                   |                     |                 |                   |                   |               |         |            |              |
|----------------------------------|---------------------|-----------------|-------------------|-------------------|---------------|---------|------------|--------------|
| Inbox Summary 4                  | Review X            |                 |                   |                   |               |         |            |              |
| Inbox Proxies Pools              | 🎦 Communicate 💋 🛯 🌡 | Review All 🔭 Fo | orward Only   🖦 S | elect Patient   🗮 | Select All    |         |            |              |
| Display: Last 60 Days 🗸 🛄        | Patient Name 🖉 .    | Subject         | Author            | Description       | Create Da /   | Status  | Туре       | Assigned     |
|                                  | AMBCERNRES Kle 14   | Resting ECG     | Recchia MD, D     | Resting ECG       | 5/14/2023 10: | Pending | FORWARDED  | Ambrnlpn, 25 |
| Inbox Items (6)                  | AMBBACON, 🧎         | Outside Lab/P   | Ambclerk, 25      | Outside Lab/P     | 5/15/2023 12: | Pending | REVIEW_DOC | Ambrnlpn, 25 |
| Results<br>Results FYI           | 4                   |                 |                   | 3 Dou             | ıble click    |         |            |              |
| Documents (2/2)     Review (2/2) | **                  |                 |                   |                   | open          |         |            |              |

4. Verify that the electronic signature information is present on the document.

|          | From             | Notification Comment    | Subject           |    |
|----------|------------------|-------------------------|-------------------|----|
| TING ONE | Rokos Jr, John R | Add and necessary comme | Order Requisition |    |
|          |                  |                         |                   |    |
| 4        | *Electro         | nically Signed          | 02/24/2022 12:2   | 24 |

5. Select the **Review** radio button in the Action Pane, then **OK and Close** or **OK and Next**.

| Action Pane                        | <del>4</del>              |
|------------------------------------|---------------------------|
| Review                             | - <u>Гевзопі.</u>         |
| Additional To*:<br>Forward Action: | 5) [] 禘                   |
| Comments:<br>(Limit 212)           |                           |
| O Comments                         | Next OK & Close OK & Next |

 Fax the signed document to

the requesting facility via Medical Record Request using the existing process.

a. Template: AMB CP Order Requisitions.

| Template                  |   |
|---------------------------|---|
| AMB CP Order Requisitions | < |
|                           |   |